# **MultiSync MT840E/MT1040E/MT1045E Projecteur LCD Manuel d'utilisation**

**Français**

## **INFORMATIONS IMPORTANTES**

## **Précautions**

Veuillez lire ce manuel avec attention avant d'utiliser votre projecteur NEC MultiSync MT840/MT1040/MT1045 et gardez ce manuel à portée de main afin de pouvoir y recourir facilement. Votre numéro de série est situé sous la plaque du label de nom sur le côté gauche de votre MT840/MT1040/MT1045. Reportezle ici:

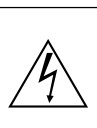

**ATTENTION**

Pour couper complètement l'alimentation, retirez la prise du secteur.

La prise du secteur doit être accessible et installée le plus près possible de l'appareil.

## **ATTENTION**

POUR ÉVITER TOUT CHOC ÉLECTRIQUE, N'OUVREZ PAS LE BOÎTIER. LES PIÈCES INTERNES NE SONT PAS RÉPARABLES PAR L'UTILISATEUR. POUR TOUTE RÉPARATION, ADRESSEZ-VOUS À UN RÉPARATEUR AGRÉE NEC.

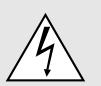

Ce symbole avertit l'utilisateur que le contact avec certaines parties non isolées à l'intérieur de l'appareil risque de causer une électrocution. Il est donc dangereux de toucher quoi que ce soit à l'intérieur de l'appareil.

Ce symbole avertit l'utilisateur que d'importantes informations sont fournies sur le fonctionnement ou l'entretien de cet appareil. Ces informations doivent être lues attentivement pour éviter tout problème.

## **AVERTISSEMENT**

AFIN DE PREVENIR TOUT RISQUE D'INCENDIE OU DE CHOC ÉLECTRIQUE, N'EXPOSEZ PAS CET APPAREIL À LA PLUIE OU À L'HUMIDITÉ. N'UTILISEZ PAS LA PRISE AVEC TERRE DE L'APPAREIL AVEC UNE RALLONGE OU UNE AUTRE PRISE, A MOINS QUE LES TROIS BROCHES PUISSENT ÊTRE COMPLETEMENT INSÉRÉES. N'OUVREZ PAS LE BOÎTIER. A L'INTÉRIEUR SE TROUVENT DES COMPOSANTS À HAUTE TENSION. TOUTE RÉPARATION DOIT ÊTRE FAITE PAR DU PER-SONNEL AGRÉE NEC.

## **DOC avis de conformation**

Cet appareil numérique de la classe A respecte toutes les exigences du Règlement sur le Matériel Brouilleur du Canada.

## **3. Réglement sur les informations concernant les nuisances acoustiques GSGV:**

Le niveau de pression sonore est inférieur à 70 dB (A) conformément à la norme ISO 3744 ou ISO 7779.

## **Mesures de sécurité importantes**

Ces instructions de sécurité garantissent la longévité de votre projecteur et préviennent les risques d'incendie et de décharge électrique. Lisez-les et respectez les conseils.

## **Installation**

- 1. Pour de meilleurs résultats, utilisez votre projecteur dans une pièce sombre.
- 2. Placez le projecteur sur une surface plane et à niveau, dans un endroit sec à l'abri de la poussière et de l'humidité.
- 3. Ne placez pas votre projecteur en plein soleil, à côté d'appareils de chauffage ou d'appareils dégageant de la chaleur.
- 4. L'exposition en plein soleil, la fumée ou la vapeur peuvent endommager des composants internes.
- 5. Manipulez votre projecteur avec précaution. Une chute ou un choc peuvent endommager des composants internes.
- 6. Ne placez pas d'objets lourds sur le projecteur.
- 7. Si vous voulez installer le projecteur au plafond:
	- a. **N'essayez pas d'installer le projecteur vous-même.**
	- b. Le projecteur doit être installé par un technicien qualifié pour garantir une installation réussie et réduire le risque d'éventuelles blessures corporelles.
	- c. De plus le plafond doit être suffisamment solide pour supporter le projecteur et l'installation doit être conforme aux réglementations locales de construction.
	- d. Veuillez consulter votre revendeur pour de plus amples informations.

## **Alimentation**

- 1. Ce projecteur est conçu pour fonctionner avec une alimentation électrique de 100-120 ou 200-240 V 50/60 Hz. Assurez-vous que votre alimentation correspond à ces critères avant d'essayer d'utiliser votre projecteur.
- 2. Manipulez le câble d'alimentation avec précaution et évitez de l'entortiller. Tout câble endommagé peut provoquer une décharge électrique ou un incendie.
- 3. Si le projecteur ne doit pas être utilisé pendant longtemps, débranchez la prise de la source d'alimentation.

## **Nettoyage**

- 1. Débranchez le projecteur avant de procéder au nettoyage.
- 2. Nettoyez régulièrement le coffret avec un chiffon humide. Si celui-ci est très sale, utilisez un détergent doux. N'utilisez jamais de détergents puissants, de l'alcool ou d'autres solvants.
- 3. Utilisez un ventilateur ou un papier à objectif pour nettoyer l'objectif et faîtes attention de ne pas rayer ou d'abîmer l'objectif.

## **Remplacement de la lampe**

- Effectuez le remplacement de la lampe en fonction des instructions de la page F-33.
- Assurez-vous de bien remplacer la lampe lorsque le voyant d'usure s'allume. Si vous continuez d'utiliser la lampe après 2000 heures (1500 heures :MT1045) d'utilisation, l'ampoule peut se briser et des brisures de verre peuvent être éparpillées dans le compartiment de la lampe.Ne les touchez pas car elles peuvent vous blesser. Dans ce cas, contactez votre revendeur NEC afin de procéder au remplacement de la lampe.
- Laisse au-moins UNE minute d'intervalle après avoir éteint le projecteur. Puis débranchez le câble d'alimentation électrique et laissez refroidir l'appareil pendant environ 60 minutes avant de remplacer la lampe.

## **ATTETION**

Ne pas débrancher le cordon d'alimentation de la prise du mur dans les circonstances suivantes. Faire cela pourrait endommager le projecteur:

- \* Lorsque l'icone Hour Glass (vitre d'heure) apparaît.
- Lorsque le message "Veuillez patientez un instant" apparaît. Ce message sera affiché après que le projecteur soit éteint.
- Immédiatement après que le cordon d'alimentation électrique ait été branché sur la prise du mur (l'indicateur POWER n'est pas encore devenu orange).
- \* Immédiatement après que le ventilateur de refroidissement de soit arrêté de fonctionner (le ventilateur de refroidissement continue à fonctionner pendant une minute après l'extinction du projecteur grâce à l'interrupteur POWER OFF).
- \* Lorsque les indicateurs POWER (alimentation électrique) et STATUS (état) clignotent alternativement.

## **Précautions contre les risques d'incendie et de décharge électrique**

- 1. Assurez-vous que la ventilation est suffisante et que les trous d'aération ne sont pas obstrués afin d'éviter tout échauffement à l'intérieur de votre projecteur. Laissez aumoins 3 pouces (10 cm) d'espace entre le projecteur et le mur.
- 2. Evitez de faire tomber dans le projecteur des objets étrangers comme des trombones ou des morceaux de papier. N'essayez pas de récupérer tout objet tombé à l'intérieur de votre projecteur. N'insérez pas d'objets métalliques comme du fil de fer ou un tournevis dans votre projecteur. Si quelque chose est tombée à l'intérieur de votre projecteur. débranchez-le immédiatement et faites retirer l'objet par une personne qualifiée de la maintenance NEC.
- 3. Ne placez aucun liquide sur votre projecteur.

## **Avertissements**

- Ne regardez pas à l'intérieur de l'objectif lorsque le projecteur est en marche. Vous risquez de vous blesser gravement aux yeux.
- Maintenez tout ce qui s'apparente à une loupe en dehors du faisceau lumineux du projecteur. La lumière projetée par l'objectif est très puissante, de sorte que tout objet en opposition pourrait dévier le faisceau provenant de l'objectif, ce qui pourrait avoir des conséquences imprévues telles qu'un incendie ou une lésion occulaire.
- Ne bouchez pas l'objectif avec son couvercle fourni lorsque le projecteur est allumé. Faire cela pourrait faire fondre le couvercle et peut-être brûler vos mains à cause de la châleur émise par le faisceau lumineux.
- Ne tenez pas de pièces de l'objectif. Faire cela pourrait entraîner un risque de blessure.
- Ne regardez pas à l'intérieur de la flèche laser lorsque celleci est en marche et ne dirigez pas le rayon laser sur une autre personne. Vous risquez de provoquer une blessure grave.

## **SOMMAIRE**

## 1. INTRODUCTION

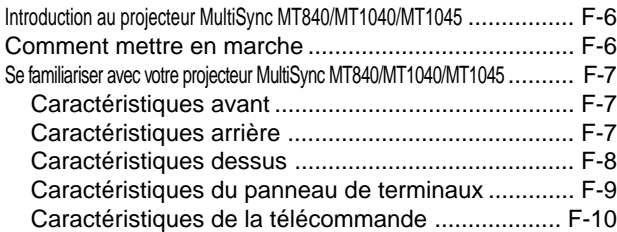

## 2. INSTALLATION

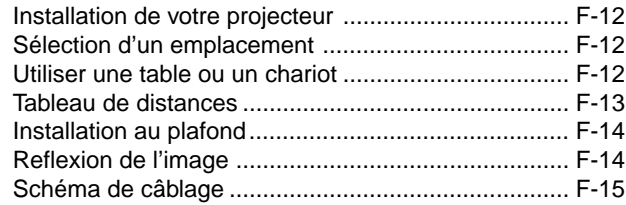

## 3. FONCTIONNEMENT

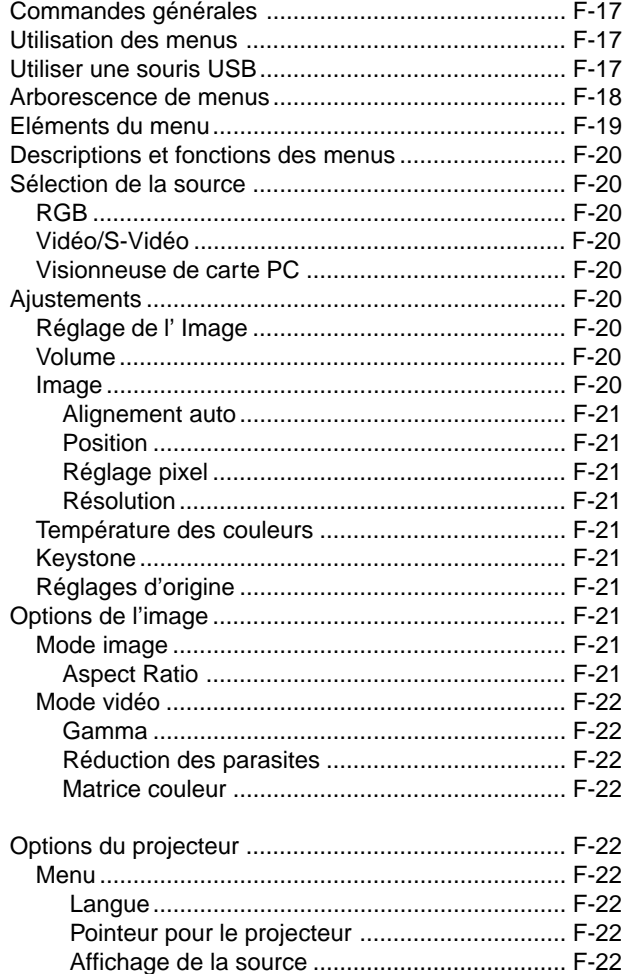

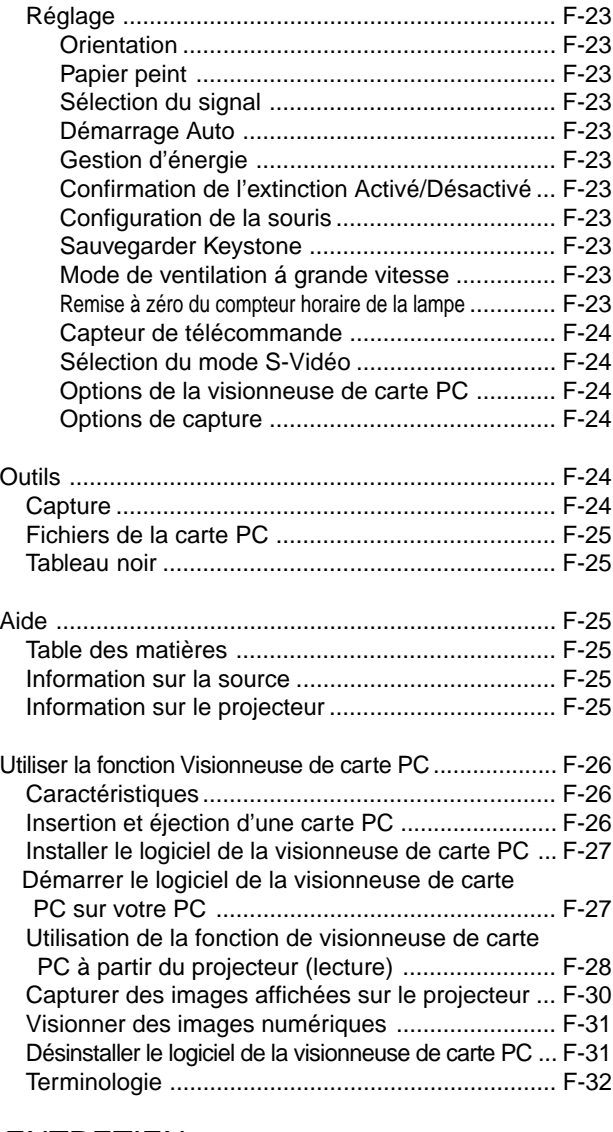

## 4. ENTRETIEN

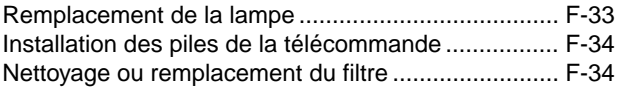

## 5. DÉPISTAGE DES PANNES

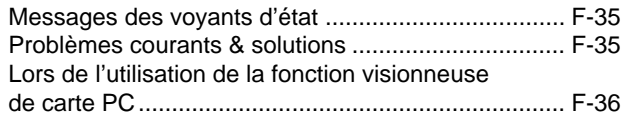

## 6. CARACTÉRISTIQUES

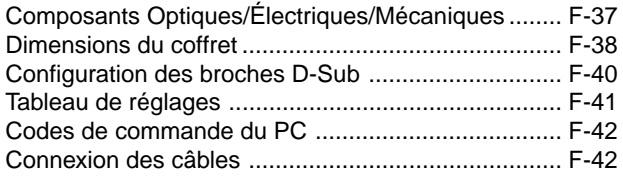

## **Introduction au projecteur MultiSync MT840/MT1040/MT1045**

Cette section vous permettra de vous familiariser avec votre nouveau projecteur MultiSync MT840 (SVGA) / MT1040 et MT1045 (XGA), elle fournit la liste du matériel accompagnant votre projecteur et décrit les caractéristiques et les commandes.

#### **Nous vous félicitons d'avoir fait l'acquisition de ce projecteur MultiSync MT840/MT1040/MT1045**

Le projecteur MultiSync MT840/MT1040/MT1045 est un des meilleurs projecteurs actuellement disponibles sur le marché. Le MultiSync MT840/ MT1040/MT1045 vous permet de projeter des images précises jusqu'à 300 pouces (mesures prises en diagonale) via votre PC ou ordinateur Macintosh (de bureau ou portable), votre magnétoscope, votre lecteur DVD, votre appareil photo numérique, ou même un lecteur de disques laser, ou grâce à une visionneuse de carte PC.

Vous pouvez utiliser ce projecteur en le plaçant sur une table ou un chariot pour projeter des images derrière un écran, ou vous pouvez le fixer définitivement au plafond. La télécommande peut être utilisée sans câble.

### **Fonctions que vous apprécierez:**

- Réglage et fonctionnement d'une grande simplicité.
- Le souffle d'air chaud venant des fentes de ventilation ne dérange pas les spectateurs pendant la présentation puisque les fentes de ventilation sont placées sur le devant de l'appareil.
- Une lampe à NSH de 180 watts (MT840/MT1040) / 200 watts (MT1045) de haute qualité .
- Une télécommande infrarouge qui peut être rangée dans le projecteur.
- La commande de zoom manuelle permet de régler l'image pour qu'elle soit comprise entre 30 et 300 pouces (mesures prises en diagonale).
- La correction Keystone vous permet de corriger la distorsion trapézoïdale pour que l'image soit carrée.
- Vous pouvez choisir entre les différents modes vidéo suivant votre source:

"normal" pour une image habituelle, "naturel" pour un rendu avec des couleurs véritables.

- La visionneuse de carte PC intégrée vous permet de commencer une présentation même si un micro-ordinateur n'est pas disponible sur place.
- "Capture" vous permet de capturer l'image actuelle projetée.
- Une image peut être projetée sur l'avant ou l'arrière d'un écran et le projecteur peut même être installé au plafond.
- La technologie de mélange intelligent de pixels AccuBlend, une exclusivité de NEC Technologies, basée sur une méthode de compression d'image extrêmement précise, procure une image claire et nette de résolution SXGA  $(1280 \times 1024)^{*3}$ . Vous pouvez choisir n'importe quel point de l'image avec le pointeur et élargir la zone sélectionnée.
- Supporte la plupart des signaux VGA, S-VGA, XGA\*<sup>2</sup>, SXGA (avec AccuBlend)\*3 , Macintosh, signaux de composants (YCbCr / YPbPr) ou autres signaux RGB dans une gamme de fréquences horizontales de 15 à 85 kHz et une gamme de fréquences verticales de 50 à 85 Hz. Cela comprend les signaux vidéo aux normes NTSC, PAL, PAL60, SECAM et NTSC4.43.

*REMARQUE: Les normes des composants vidéo sont les suivantes: NTSC: standard TV américain pour vidéo aux États-Unis et au Canada. PAL: standard TV utilisé en Europe de l'Ouest. PAL60: standard TV utilisé pour la lecture NTSC sur des TV au format PAL. SÉCAM: standard TV utlisé en France et en Europe de l'Est. NTSC4.43: Norme TV utilsé dans les pays du Moyen-Orient.*

- La télécommande peut être utilisée sans câble, et vous pouvez même l'utiliser pour vous servir de la souris de votre PC ou Macintosh sans être relié de l'autre bout de la pièce grâce au récepteur de souris à distance incorporé.
- Vous pouvez contrôler votre projecteur avec un micro-ordinateur en utilisant le port de commande du PC.
- La conception moderne du coffret est compacte, facile à transporter et complète tout bureau, salle de réunion ou auditorium.
- 8 sortes de pointeurs sont disponibles pour vos présentations.
- La borne USB permet l'utilisation d'une souris USB\*4 .
- \*1 **N'essayez pas d'installer vous-même le projecteur au plafond.** Le projecteur doit être installé par des techniciens qualifiés pour garantir une réalisation correcte et réduire le risque de blessures corporelles. De plus, le plafond doit être suffisamment solide pour supporter le projecteur et l'installation doit se faire en conformité avec les réglementations locales. Veuillez consulter votre revendeur pour de plus amples informations.
- \*2 Une image XGA (1024 $\times$ 768) est convertie en une image claire et nette  $800 \times 600$  avec AccuBlend de NEC Technologies sur le MT840.
- \*3 Une image  $XGA$  (1280 $\times$  1024) est convertie en une image claire et nette  $1024 \times 768$  avec AccuBlend de NEC Technologies sur le MT1040/MT1045.
- \*4 La borne USB est conforme aux spécifications d' USB1.0 et n'accèpte que la souris USB.

## **Comment mettre en marche**

La manière la plus rapide pour installer votre appareil est de prendre votre temps et de procéder correctement dès la première fois. Prenez quelques minutes pour revoir le manuel d' utilisation et parcourir le CDROM. Cela sera une économie de temps. Au début de chaque section du manuel, vous trouverez une vision d'ensemble. Si la section ne correspond pas, vous pouvez passer à la suivante.

## **Se familiariser avec votre projecteur MT840/MT1040/MT1045**

## **Caractéristiques avant**

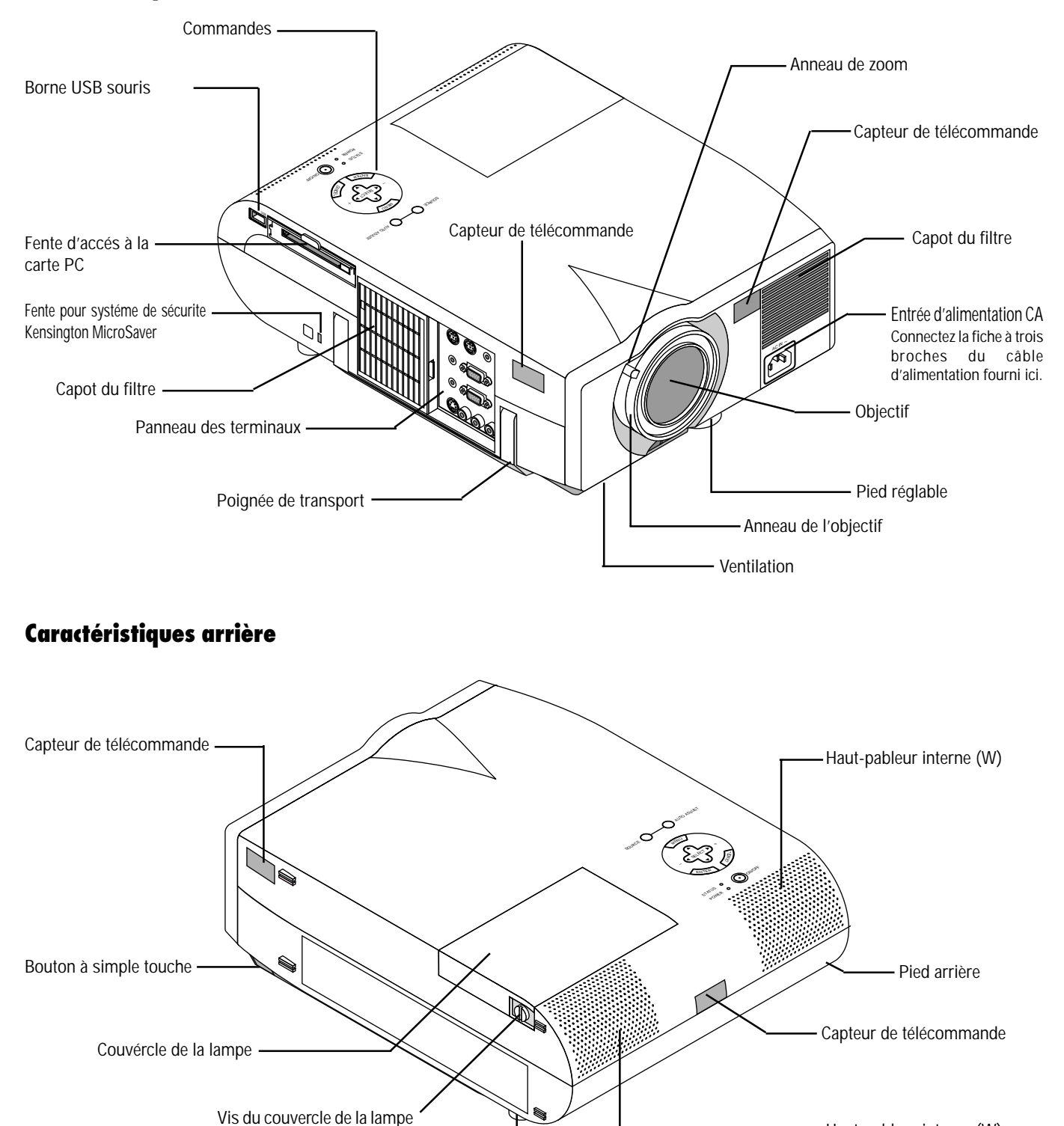

Pied arrière

- Haut-pableur interne (W)

## **Caractéristiques dessus**

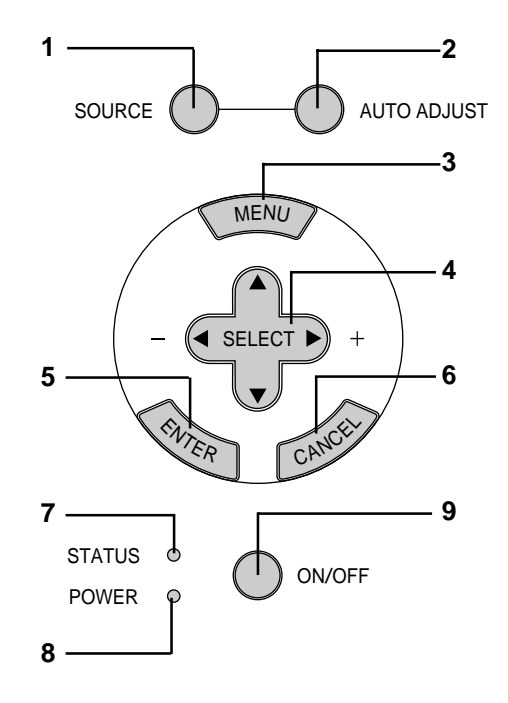

#### **1 Touche de source (SOURCE)**

Utilisez cette touche pour sélectionner une source vidéo telle que microordinateur, magnétoscope, lecteur DVD ou visionneuse de carte PC (carte PC installée).

#### **2 Touche de réglage auto (AUTO ADJUST)**

Utilisez cette touche pour régler la position horizontale/verticale et l'horloge pixel/piqué d'image pour une image optimale. Certains signaux peuvent ne pas être affichés correctement ou mettre du temps pour basculer de l'un à l'autre.

#### **3 Touche de menu (MENU)**

Affiche le menu principal pour l'utilisation.

#### **4 Sélectionnez les touches (**▲▼§ ©**) / (+) (–) (SELECT)**

- ▲▼: Utilisez ces touches pour sélectionner le menu de l'élément que vous voulez régler.
- § ©: Utilisez ces touches pour changer le niveau du menu d'un élément sélectionné.

Une pression sur la touche  $\blacktriangleright$  effectue la sélection. Lorsqu'aucun menu n'apparaît, ces touches ▲▼ fonctionnent comme commande du volume.

Lorsque le pointeur est affiché, ces touches  $\blacktriangle$  ★  $\blacktriangleright$   $\blacktriangle$   $\blacktriangleright$  déplacent le pointeur.

#### **5 Touche de validation (ENTER)**

Exécute votre sélection dans le menu et active les éléments sélectionnés à partir du menu.

#### **6 Touche d'annulation (CANCEL)**

Appuyez sur cette touche pour sortir de "Menus". Appuyez sur cete touche pour revenir aux réglages antérieurs lorsque vous êtes dans un menu de réglage ou d'installation.

#### **7 Témoins d'état (STATUS)**

Quand cela s'allume tout te temps en rouge, cela avertit que la lampe de projection a dépassé les 2000 heures (1500 heures : MT1045) d'utilisation. Lorsque ce voyant s'allume, il est préférable de remplacer la lampe de projection dès que possible. (Voir page F-33)

De plus le message "LAMP USAGE XX HOURS" apparaît en permanence lorsque le l'écran de menu n'est pas affiché. Si cette lumière rouge clignote rapidement, cela indique que le couvercle de la lampe n'est pas bien fixé ou que le projecteur est en surchauffe.Voir les messages lumineux d'état à la page F-35 pour de plus amples détails.

#### **8 Témoin d'alimentation (POWER)**

Lorsque ce témoin est vert, le projecteur est allumé; lorsque le témoin est de couleur ambre, l'appareil est en mode d'attente.

#### **9 Interrupteur d'alimentation (ON/OFF)**

Utilisez cette touche pour allumer et atteindre l'alimentation lorsque le courant est branché et que l'appareil est en mode d'attente.

*REMARQUE: Pour éteindre le projecteur, maintenez enfoncé cette touche pendant au-moins 2 secondes.*

### **Caractéristiques du panneau de terminaux**

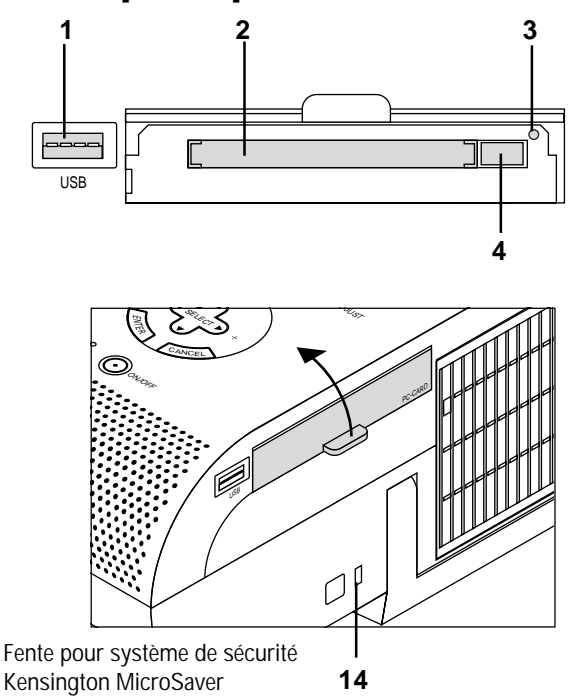

Ce panneau est situé sur le côté gauche et c'est sur lui que vous connectez vos câbles.

#### **1 Borne USB (souris)**

Branchez une souris compatible USB disponible dans le commerce. Vous pouvez faire fonctionner les menus ou la visionneuse de carte PC avec la souris USB grâce à cette borne.

Remarquez que cette borne n'est pas utilisée avec un ordinateur et que plusieurs types de souris USB peuvent ne pas être compatibles avec le projecteur.

#### **2 Fente d'accès à la carte PC**

Insérez ici une carte mémoire PC.

#### **3 Témoin d'accès à la carte PC**

S'allume pendant l'accès à une carte mémoire PC.

#### **4 Touche d'éjection**

Appuyez pour éjecter une carte mémoire PC.

#### **5 Port de commande du PC (Mini DIN à 8 broches)**

Utilisez ce port pour connecter votre micro-ordinateur afin de commander le projecteur. Cela vous permet d'utiliser votre micro-ordinateur et un protocole série de communication afin de commander le projecteur. Si vous écrivez votre propre programme, les codes habituels de commande par PC se trouvent à la page F-42.

Un capuchon est installé sur le port à l'usine. Retirez le capuchon pour utiliser le port.

#### **6 Port de sortie de la souris (mini DIN à 8 broches)**

Utilisez ce port pour faire fonctionner les fonctions de votre souris de micro-ordinateur à partir d'une télécommande universelle NEC. Lorsque votre micro-ordinateur est connecté ici avec la télécommande universelle, les capteurs de télécommande sur le coffret du projecteur vont recevoir les commandes de votre souris.

#### **7 Jack de la télécommande**

Connecter votre télécommande à ce jack pour un fonctionnement par câble.

#### **8 Mini jack de sortie moniteur audio**

Connectez ici des enceintes externes supplémentaires pour écouter un son provenant d'un ordinateur ou d'une entrée vidéo ou S-Vidéo.

#### **9 Connecteur de sortie moniteur RGB (Mini D-Sub 15 broches)**

Vous pouvez utiliser ce connecteur pour mettre en boucle l'image de votre ordinateur sur un moniteur externe depuis la source d'entrée RGB.

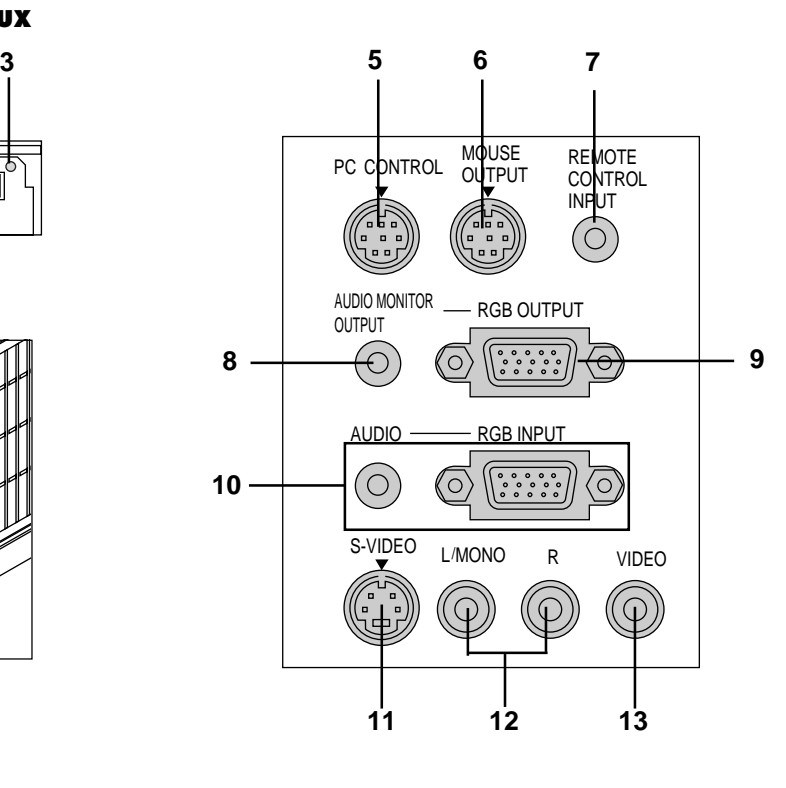

#### **10 Mini jack d'entrée audio RGB**

Connectez ici une deuxième sortie audio RGB provenant d'un ordinateur ou d'une autre source RGB.

#### **Connecteur d'entrée RGB (Mini D-Sub à 15 broches)**

Connectez ici un Macintosh ou compatible en utilisant le câble et l'adaptateur de moniteur fourni avec l'appareil. Ou connecter votre PC ou tout autre équipement RGB tel qu'un ordinateur IBM ou compatible. Utiliser le câble fourni avec l'appareil pour connecter un PC.

#### **11 Entrée S-Vidéo (Mini DIN à 4 broches)**

C'est à cet emplacement que vous branchez une entrée S-vidéo depuis une source extérieure telle qu'un magnétoscope.

*REMARQUE: S-Vidéo offre une couleur plus vive et une résolution plus élevée qu'un format vidéo d'un composant traditionnel.*

#### **12 Canal gauche/Entrée audio en mono par une prise Jack (RCA)**

C'est l'entrée du canal audio gauche pour le son stéréo venant d'un équipement vidéo ou d'un système audio. Cela sert aussi d'entrée audio en monaural. (Vidéo et S-vidéo uniquement)

#### **Entrée du canal audio droit par prise Jack (RCA)**

C'est l'entrée du canal audio droit pour le son stéréo. (Vidéo et S-vidéo uniquement) *REMARQUE: Lorsque vous utilisez deus sources vidéo simultanément, la prise jack du canal sonore de gauche n'est disponible que pour une source S-vidéo, tandis la prise jack du canal sonore de droite n'est disponible que pour une source de composants vidéo.*

#### **13 Entrée Vidéo (RCA)**

Branchez un magnétoscope, un lecteur DVD, un lecteur de disque laser ou un appareil photo numérique pour projeter la vidéo.

#### **14 Encoche de sécurité incorporée ( )**

Cette encoche de sécurité abrite le système de sécurité MicroSaver®. MicroSaver® est une marque déposée de Kensington Microware Inc. Le logo est également protégé et appartient à Kensington Microware Inc.

## Caractéristiques de la télécommande **Télécommande universelle**

*REMARQUE: Si vous utilisez un ordinateur Macintosh, vous pouvez cliquer indifférement la touche droite ou gauche pour activer la souris.*

#### **1 Touche de la source (SOURCE)**

Appuyez sur cette touche pour sélectionner une source vidéo.

#### **2 Touche d'alignement automatique (AUTO ADJUST)**

Utilisez cette touche pour aligner la position-H/V et Horloge/Phase du pixel pour une image optimale. Certains signaux peuvent ne pas être affichés correctement, ou mettre du temps pour basculer de l'un à l'autre.

#### **3 Touche Menu (MENU)**

Affiche le menu principal pour le fonctionnement.

#### **4 Sélection (**▲▼§ ©**) /** § © **/ (+) (–) Touches de la souris**

- ▲▼: Utilisez ces touches pour sélectionner le menu de l'élément que vous voulez régler.
- § ©: Utilisez ces touches pour changer le niveau du menu de l'élément sélectionné.

Une pression sur la touche  $\triangleright$  exécute la sélection. Lorsqu'aucun menu n'apparaît, ces touches ▲▼ fonctionnent comme commande du volume. Pour que le bouton de la souris serve de régulateur du volume pour votre ordinateur, vous devez être en mode Projecteur, ce qui est indiqué par l'éclairage du bouton de sélection Ordinateur/ Projecteur.

Lorsque le pointeur est affiché, ces touches **E** A ▼ déplacent le pointeur.

#### **5 Touche Annuler/Clic Droit (CANCEL)**

Appuyez sur cette touche pour quitter "Menus". Appuyez sur cette touche pour retourner les ajustements à la dernière condition pendant que vous êtes dans le menu d'ajustement ou de réglage.

#### **6 Touche Validation/ Touche de clic gauche**

Utilisez cette touche pour entrer votre sélection de menu. Elle fonctionne de la même façon que la touche "Entrée" sur le coffret ou la carte de télécommande.

#### **7 Touche Agrandir (MAGNIFY)**

Urtilisez la touche (+) ou (–) pour ajuster la taille de l'image jusqu'à 400 %. Lorsque le pointeur est affiché, l'image agrandie est affichée au centre du pointeur. Lorsque le pointeur n'est pas affiché, l'image agrandie est affichée au centre de l'écran.

Lorsque l'image est agrandie, le pointeur est remplacé par l'icône de la loupe.

#### **8 Touche Pointeur (POINTER)**

Appuyez sur cette touche pour afficher un des huit pointeurs; appuyez à nouveau sur cette touche pour cacher le pointeur. Vous pouvez déplacer votre icône du pointeur dans n'importe quelle zone de l'écran grâce aux boutons de la souris.

#### **9 Touche de sourdine d'image (PIC. MUTE)**

Ce touche éteint l'image et le son pendant une courte période. Appuyez à nouveau sur cette touche pour rétablir l'image et le son.

#### **10 Touche Aide (HELP)**

Fournit des informations sur le fonctionnement et les procédures de réglage ou l'information définie pour le menu actuel ou le réglage pendant l'utilisation du menu. Affiche également des informations sur l'utilisation de l'Aide.

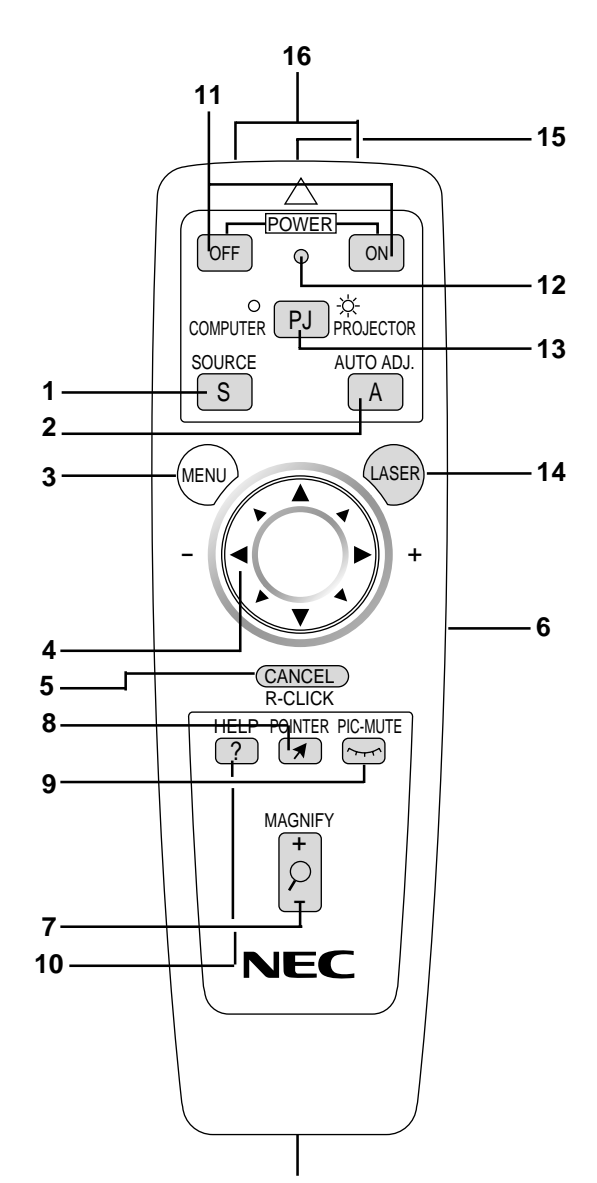

**Prise Jack de télécommande**

Connectez ici le câble de la télécommande pour un fonctionnement par câble.

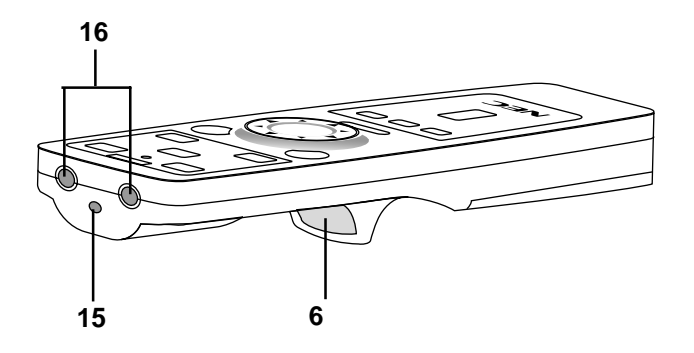

#### **11 Sous tension et hors circuit (OFF/ON)**

Si l'alimentation est appliquée, vous pouvez utiliser cette touche pour allumer et éteindre votre projecteur.

*REMARQUE: Pour éteindre le projecteur, maintenez enfoncé cette touche (OFF) pendant au-moins 2 secondes.*

#### **12 LED**

Clignote lorsque n'importe quella touche est enfoncée.

#### **13 Sélectionner l'ordinateur/projecteur (PJ)**

Utilisez cette touche pour basculer entre "Ordinateur" et "Projecteur". Lorsque "Ordinateur" est sélectionné, la télécommande fonctionne comme la souris de votre ordinateur. Dans ce mode seules les touches Cousinet de Souris, Laser, Clic Droit et Clic Gauche sont disponibles.

*REMARQUE: Lorsque le bouton du pointeur, de menu ou d'aide est enfoncé, le bouton de sélection Ordinateur/Projeteur est éclairé en rouge pour indiquer que votre projecteur est en mode Projecteur. Si aucun bouton n'est pressé dans les 10 secondes, la lumière disparaît et le mode Projecteur est annulé.*

#### **14 Touche laser (LASER)**

Appuyez sur cette touche et maintenez-la enfoncée pour activer la flèche laser. Lorsqu'elle est allumée, vous pouvez utiliser le laser pour attirer l'attention de votre audience sur un point rouge que vous pouvez placer sur n'importe quel objet dans l'intervalle de 30 pieds (10 m).

#### **15 Flèche laser**

Allume un rayon laser lorsque la touche "Laser" est enfoncée.

#### **16 Émetteur infrarouge**

Dirige le capteur de télécommande vers le détecteur de la télécommande sur le coffret du projecteur.

#### **Précautions concernant la télécommande**

- Manipulez la télécommande avec précaution.
- Si la télécommande est mouillée, essuyez-la immédiatement.
- Évitez toute chaleur excessive et l'humidité.
- Si vous n'utilisez pas la télécommande pendant longtemps, retirez les piles.
- Ne mettez pas les piles à l'envers.
- Ne regardez pas à l'intérieur de la flèche laser lorsque celle-ci est activée.
- Ne dirigez pas le rayon laser sur une autre personne.

## **Portée de fonctionnement**

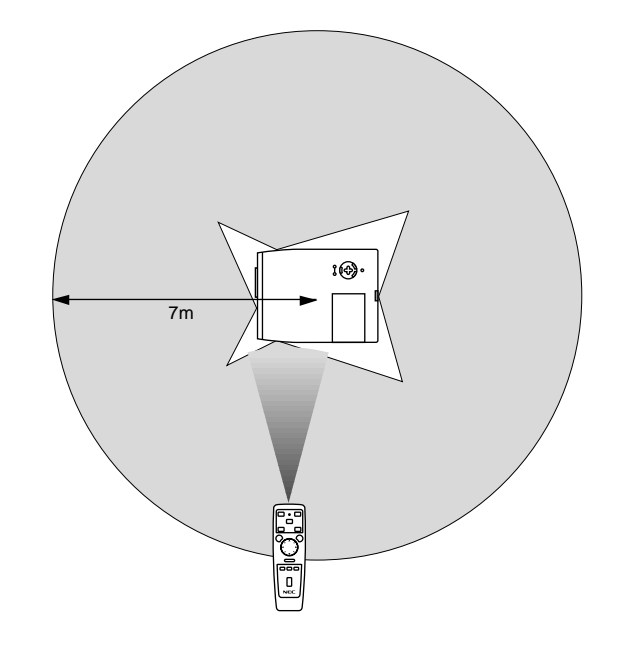

## **2. INSTALLATION**

Cette section décrit comment installer votre projecteur MultiSync MT840/MT1040/MT1045 et comment connecter les sources vidéo et audio.

## **Installation de votre projecteur**

Votre projecteur MultiSync MT840/MT1040/MT1045 est facile à installer et à utiliser. Cependant avant de commencer, vous devez en premier lieu:

- 1. Déterminer la taille de l'image.
- 2. Installer un écran ou choisir un mur blanc non brillant sur lequel vous pouvez projeter l'image.

Transport du projecteur: Portez toujours votre projecteur par la poignée. Assurez-vous que le cordon d'alimentation ou tout autre câble connectant les sources vidéo est débranché avant de déplacer le projecteur. Lors du transport du projecteur ou lorsque vous ne l'utilisez pas, mettez le cache sur l'objectif.

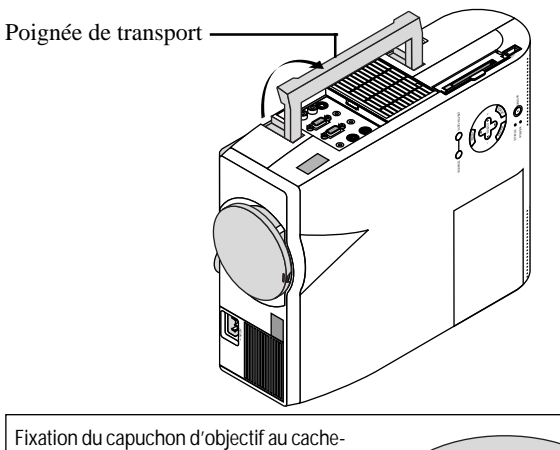

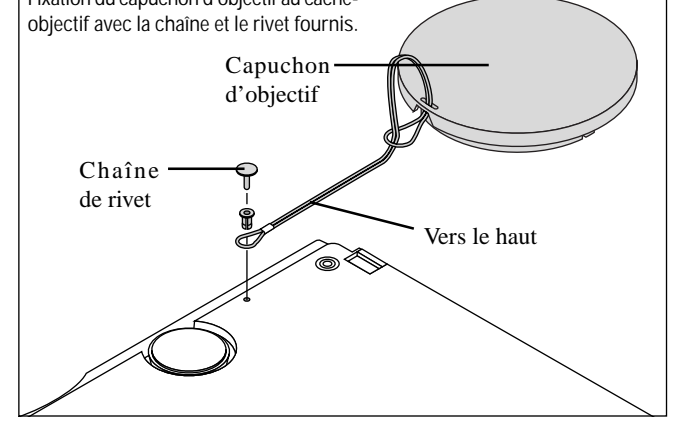

## **Sélection d'un emplacement**

Plus votre projecteur est éloigné de l'écran ou du mur, plus l'image sera grande. La taille d'image minimale est environ 30" (0,76 m) mesurée en diagonale lorsque le projecteur est éloigné d'environ 4,3 pieds (1,3 m) du mur ou de l'écran. La taille d'image la plus grande est 300" (7,6 m) lorsque le projecteur est éloigné d'environ 36,7 pieds (11,2 m) du mur ou de l'écran.

## **Utiliser une table ou un chariot**

1. Placez le projecteur sur une surface plane à une distance optimale de l'écran ou du mur afin d'obtenir la taille d'image que vous souhaitez. (Évitez d'avoir la lumière de la pièce ou le soleil directement sur l'écran ou le mur sur lequel est projetée l'image.)

- 2. Connectez le câble d'alimentation, retirez le cache de l'objectif et mettez le projecteur en marche. (Si aucun signal d'entrée n'est disponible, le projecteur affiche une image de fond bleue ou noire.)
- 3. Assurez-vous que le projecteur est perpendiculaire à l'écran.

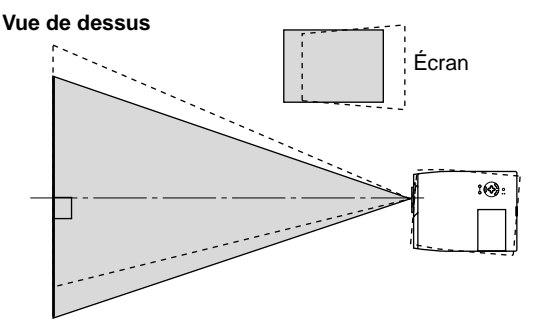

- 4. Déplacez le projecteur vers la gauche ou vers la droite pour centrer l'image horizontalement sur l'écran.
- 5. Pour centrer l'image verticalement, soulevez le bord avant du projecteur et appuyez sur les touches Inclinaison instantanée sur la face avant du projecteur, pour relâcher le pied frontal ajustable.

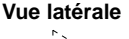

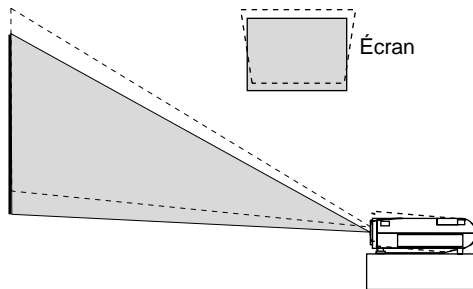

(Il y a environ 5 degrés de réglage haut et bas de la face avant du projecteur.)

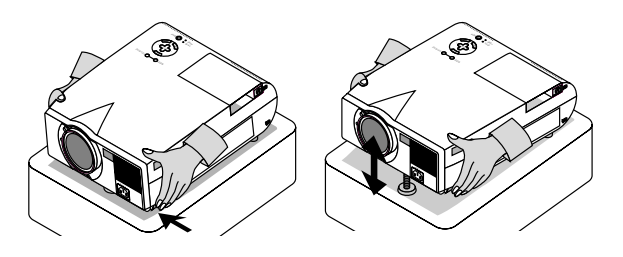

- 6. Si nécessaire, ajustez le pied avant ou arrière pour positionner correctement l'image projetée sur l'écran. Si l'image projetée n'apparaît pas carré à l'écran, utilisez la correction keystone pour un réglage correct. La hauteur de chaque pied arrière peut être modifiée jusqu'à 4 mm.
- 7. Ajustez la taille de l'image en utilisant la bague de zoom sur l'objectif.

## **Tableau de distances**

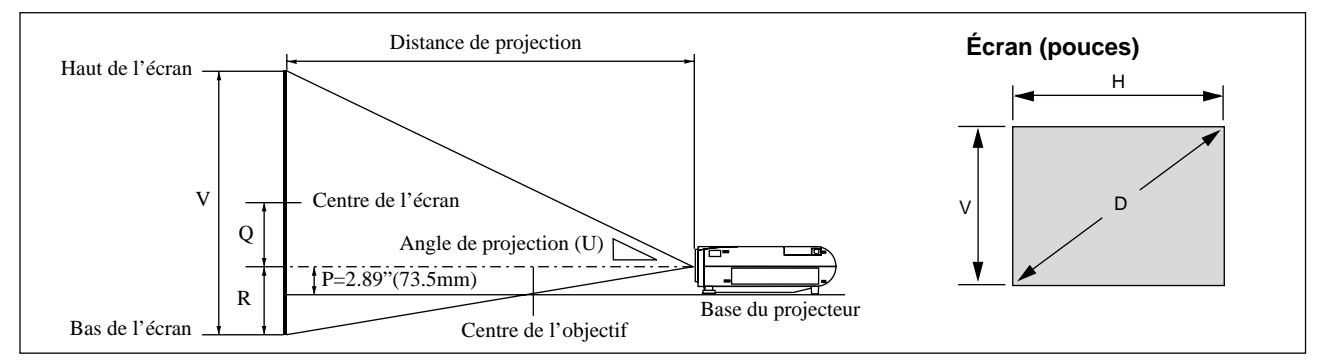

## **MT840**

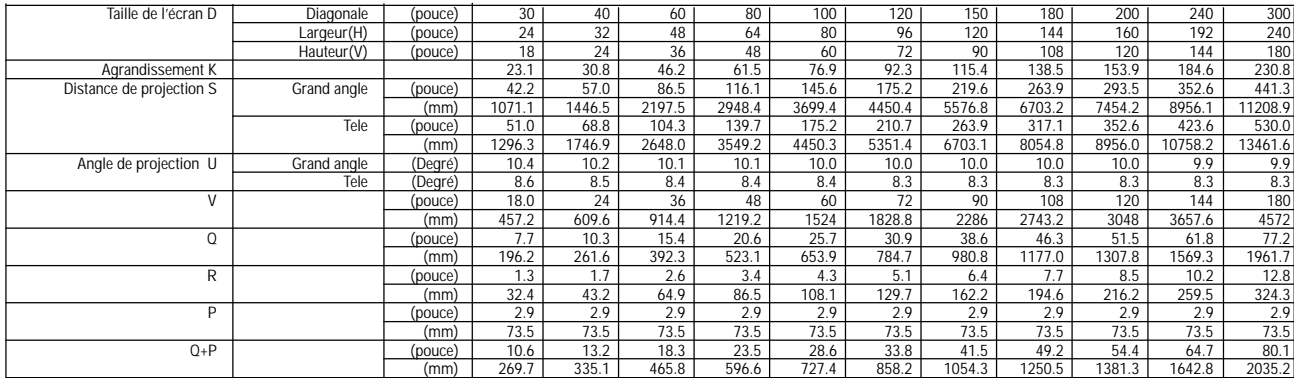

## **MT1040**

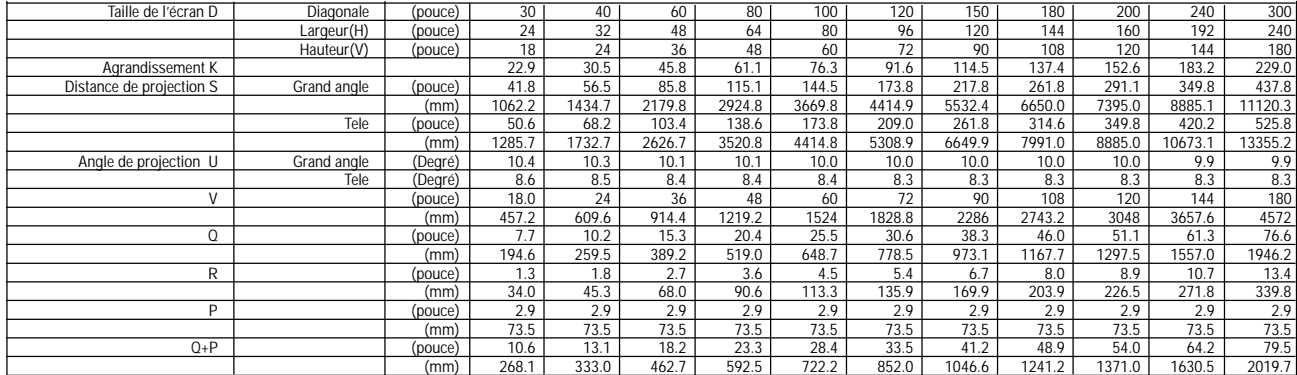

## **MT1045**

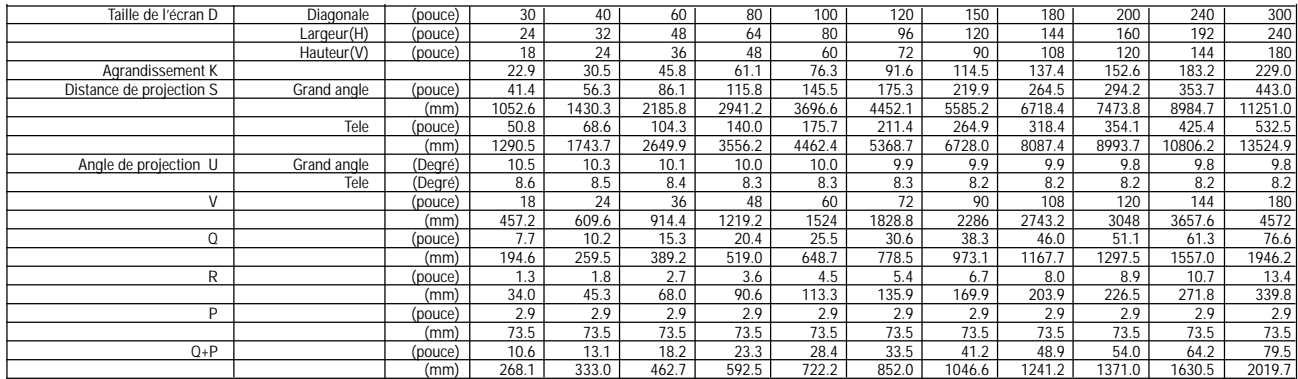

*REMARQUE: Les distances peuvent varier de +/–5%.*

## **Installation au plafond**

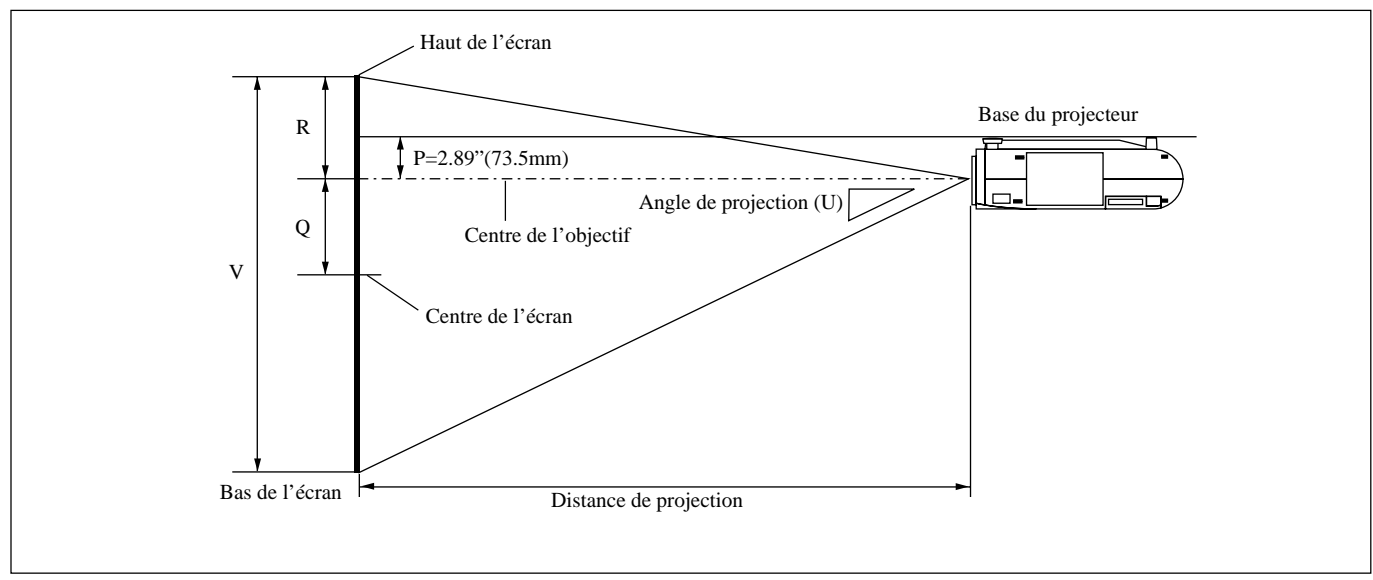

#### **AVERTISSEMENT**

- L'installation de votre projecteur au plafond doit être effectuée par un technicien qualifié. Contactez votre vendeur NEC pour plus d'informations.
- **\* N'essayez pas d'installer vous-même le projecteur.**
- Utilisez le projecteur uniquement sur une surface solide et plane. Si le projecteur tombe par terre, vous risquez d'être blessé et le projecteur d'être sérieusement endommagé.
- N'utilisez pas le projecteur lorsque la température varie sur une forte amplitude. Le projecteur doit être utilisé aux températures situées entre 0°C et 40°C.
- N'exposez pas le projecteur à l'humidité, à la poussière ou à la fumée. Cela nuira à l'image sur l' écran.
- Assurez-vous que la ventilation autour du projecteur est suffisante afin que la chaleur soit dissipée. Ne bouchez pas les orifices sur le côté ou à l'avant du projecteur.

Si votre projecteur est fixé au plafond et si votre image est à l'envers, utilisez les touches "Menu" et "Sélection" sur le coffret de votre projecteur ou la touche ▲▼ de votre télécommande pour corriger l'orientation. (Voir page F-23.)

### **Reflexion de l'image**

En utilisant un miroir pour réfléchir l'image de votre projecteur vous permet d'obtenir une image plus grande. Contactez votre revendeur NEC si vous avez besoin d'un miroir. Si vous utilisez un miroir et que votre image est inversée, utilisez les touches "Menu" et "Sélection" sur le coffret de votre projecteur ou les touches ▲▼ de votre télécommande pour corriger l'orientation. (Voir page F-23.)

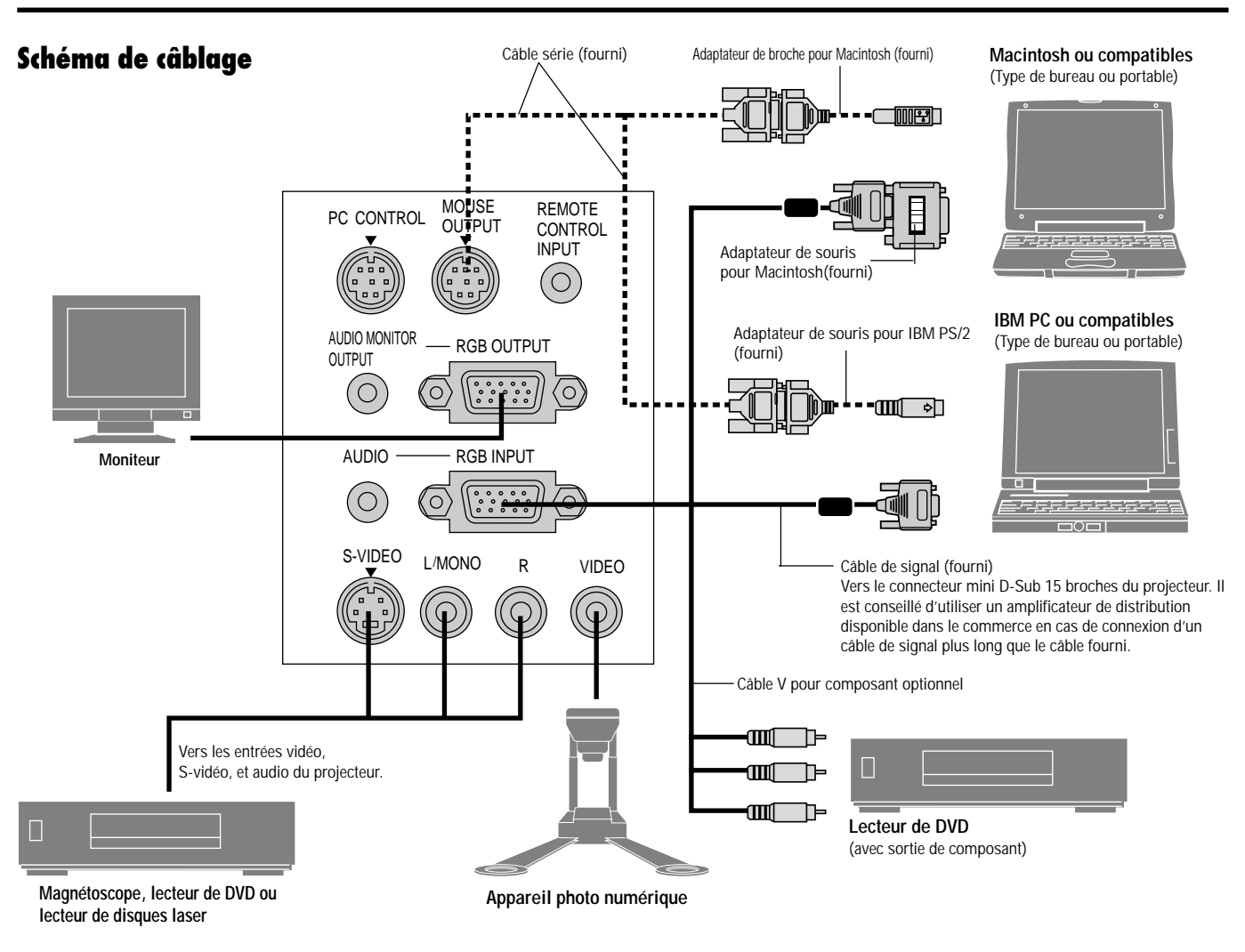

*REMARQUE: Lors de l'utilisation avec un ordinateur portable, assurez-vous de faire la connexion entre le projecteur et l'ordinateur portable avant d'allumer l'ordinateur portable. Dans la plupart des cas le signal ne peut pas être émis de la sortie RGB sauf si l'ordinateur portable est allumé après la connexion au projecteur.*

#### **Conseils d'utilisation de la télécommande universelle**

- 1. Branchez le câble série au port de sortie de la souris du projecteur au port de la souris de votre ordinateur et redémarrez votre ordinateur pour accéder au contrôle à distance avec la souris.
- 2. Lors de l'utilisation de la télécommande à souris incorporée à infrarouge sur un ordinateur portable, la souris, bille ou coussinet sera désactivée. Débranchez le câble série du port de sortie de la souris et redémarrez votre ordinateur pour accéder à nouveau au contrôle de la souris à bille roulante ou à cousinet.
- 3. Si l'écran devient vierge lors de l'utilisation de la télécommande, cela peut venir du logiciel d'économie d'écran ou de gestion d'énergie de l'ordinateur.
- 4. Si vous frappez accidentellement la touche OFF de la télécommande, attendez une bonne minute et appuyez ensuite sur la touche ON pour reprendre l'opération.

#### **Connexion de votre PC ou ordinateur Macintosh**

- Le fait de connecter votre PC ou ordinateur Macintosh à votre projecteur MultiSync MT840 (SVGA)/MT1040 et MT1045 (XGA) vous permet de projeter l'image écran de votre ordinateur pour une présentation impressionnante.
- Pour connecter à un PC ou Macintosh, simplement:
- 1. Mettez hors circuit le projecteur et l'ordinateur.

2. Utilisez le câble de signal fourni pour connecter votre PC ou ordinateur Macintosh au projecteur. Pour un Macintosh plus ancien, utilisez l'adaptateur de broche fourni pour connecter au port vidéo de votre Mac.

*REMARQUE: L'ordinateur Macintosh plus récent, G3 est équipé d'un connecteur HD à 15 broches. Les données "Plug and Play" du MT840/MT1040/MT1045 seront téléchargées vers le Macintosh. Par conséquent, l'adapteur pour Mac ne sera pas nécessaire.*

- 3. Mettez sous tension le projecteur et l'ordinateur.
- 4. Si le projecteur devient blanc après une période d'inactivité, cela peut être occasionné par un économiseur d'écran installé sur l'ordinateur connecté au projecteur.

#### **Connexion d'un moniteur extérieur**

Vous pouvez connecter un moniteur séparé extérieur au projecteur afin de visionner simultanément sur le moniteur l'image projetée. Pour cela:

- 1. Mettez hors circuit le projecteur et l'ordinateur, l'appareil photo numérique ou la source vidéo.
- 2. Utilisez un câble à 15 broches pour connecter le moniteur au connecteur RGB OUT (sortie moniteur RGB) du projecteur.
- 3. Mettez sous tension le projecteur et l'ordinateur, l'appareil photo numérique ou la source vidéo.

Lors de l'utilisation d'un Macintosh avec le projecteur, réglez les commutateurs DIP de l'adaptateur à broche fourni en fonction de la résolution de votre ordinateur. Après avoir fait les réglages, redémarrez le Macintosh.

Voir les pages quivantes pour la configuration des commutateurs DIP.

- Lors de l'utilisation avec un Macintosh,  $SVGA(800 \times 600)$ /  $XGA(1024\times768)$  est recommandé si votre Macintosh accepte ce mode.
- Lors de l'utilisation avec un Macintosh PowerBook, la sortie peut ne pas être configurée à  $800 \times 600$  sauf si le "doublement" est désactivé sur votre PowerBook. Reportez-vous au manuel d'utilisation fourni avec votre ordinateur Macintosh pour le doublement.

*REMARQUE: Un câble adaptateur vidéo fabriqué par Apple est nécessaire pour le PowerBook qui ne possède pas de connecteur mini D-Sub à 15 broches.*

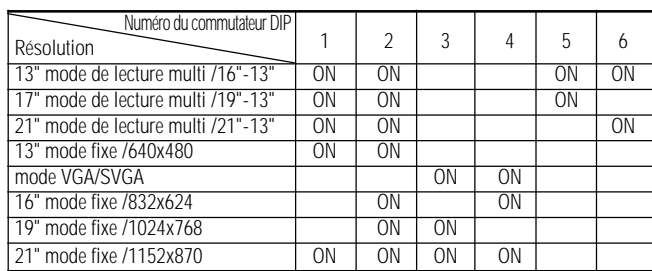

#### **Tableau de réglage du mode de moniteur**

*REMARQUE: Pour les réglages autres que les modes d'affichage supportés par votre Macintosh et le projecteur, le fait d'utiliser les commutateurs DIP risque de faire légèrement rebondir une image ou de ne rien afficher. Si cela se produit, réglez le commutateur DIP sur le mode fixe 13" et redémarrez le Macintosh. Ensuite, remettez-le dans un mode affichable et redémarrez à nouveau le Macintosh. Assurezvous que le projecteur et votre Macintosh sont connectés au moyen de l'adaptateur à broche et du câble de signal fourni (connecteur mini D-Sub 15 broches) et redémarrez ensuite votre Macintosh.*

#### **Exemples de réglages du commutateur DIP**

mode de lecture multi 17" mode VGA/SVGA mode fixe 19"

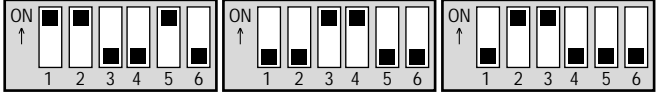

*REMARQUE: Reportez-vous au manuel de votre ordinateur pour de plus amples informations sur les exigences de sortie vidéo de votre ordinateur et sur toute autre identification spéciale ou configuration d'image du projecteur et du moniteur que vous pouvez nécessiter.*

#### **Connnexion de votre lecteur DVD**

Vous pouvez connecter votre projecteur à un lecteur DVD équipé de sorties de composant ou une sortie vidéo. Pour ce faire, simplement:

- 1. Mettez hors circuit le projecteur et le lecteur DVD.
- 2. Si votre lecteur DVD est équipé de la sortie composant vidéo (Y,Cb,Cr), utilisez un câble RCA à 15 broches x 3 optionnel pour connecter votre lecteur DVD au connecteur RGB INPUT du projecteur. Pour un lecteur DVD sans sortie composant vidéo (Y,Cb,Cr), utilisez des câbles RCA ordinaires (non fournis) pour connecter une sortie VIDEO composite du lecteur DVD à l'entrée vidéo du projecteur.
- 3. Mettez le projecteur et le lecteur DVD sous tension.

*REMARQUE: Reportez-vous au manuel d'utilisation du lecteur DVD pour de plus amples informations sur les exigences de sortie vidéo du lecteur DVD.*

#### **Connecter votre magnétoscope ou lecteur de disque laser**

Utilisez des câbles RCA ordinaires (non fournis) pour connecter votre magnétoscope ou lecteur de disque laser à votre projecteur. Pour effectuer ces connexions, simplement:

- 1. Éteignez le projecteur et le magnétoscope ou lecteur de disque laser.
- 2. Connectez une extrémité du câble RCA au connecteur de sortie vidéo situé à l'arrière du magnétoscope ou du lecteur de disques laser, connectez l'autre extrémité à l'entrée vidéo du projecteur. Utilisez des cordons de connexions audio RCA standard pour connecter l'audio de votre magnétoscope ou lecteur de disque laser au projecteur (si votre magnétoscope ou lecteur de disque laser a cette fonction). Prenez soin de respecter les connexions des canaux droit et gauche pour obtenir un son stéréo.
- 3. Allumez le projecteur et le magnétoscope ou le lecteur de disque laser.

*REMARQUE: Reportez-vous au manuel d'utilisation du magnétoscope ou lecteur de disque laser pour plus d'informations sur les exigences de sortie vidéo de votre équipement.*

**Connecter votre ordinateur au port de sortie de la souris** REMARQUE: Pour utiliser le port de sortie de la souris, le câble série l'adaptateur de souris (pour IBM PS/2 ou Macintosh), et la télécommande universelle sont nécessaires.

Le récepteur de souris à distance intégrée vous permet de faire fonctionner les fonctions de la souris de votre ordinateur à partir de la télécommande universelle. C'est très pratique de cliquer entre les présentations gérées par votre ordinateur.

Pour connecter le port de sortie de la souris:

- 1. Mettez hors circuit l'ordinateur.
- 2. Pour un PC: Enlevez votre souris actuelle et connectez le câble série du port de sortie de la souris au port de la souris du PC. (Utilisez l'adaptateur à 6 broches pour la connexion à un ordinateur PS/2.) Pour un Macintosh: Enlevez votre souris actuelle de votre ordinateur, fixez l'adaptateur Macintosh au câble série du port de sortie de la souris, et connectez le projecteur à votre port de souris.
- 3. Lorsque le récepteur de souris à distance intégrée est disponible, il désactive votre souris normale, débranche le câble série optionnel et redémarre votre ordinateur.

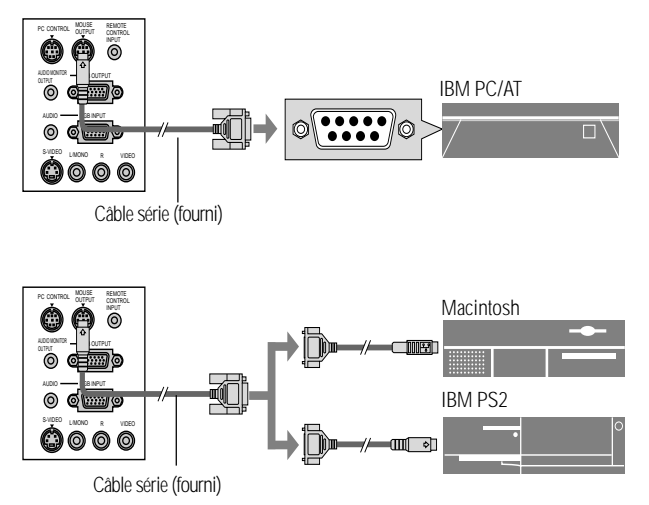

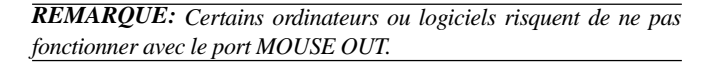

# **3.FONCTIONNEMENT**

Cette section décrit comment sélectionner un ordinateur ou une source vidéo, comment ajuster l'image, et comment personnaliser les réglages du menu ou du projecteur.

## **Commandes générales**

Avant d'allumer votre projecteur, assurez-vous que l'ordinateur ou la source vidéo est activée et que le capuchon de l'objectif est retiré.

#### **1. Allumer le projecteur**

Branchez le câble d'alimentation fourni dans la prise murale. Le projecteur entre en mode d'attente et le voyant d'alimentation s'allume en ambre.

Seulement après une pression sur la touche "Marche" du coffret du projecteur ou de la télécommande universelle optionnelle le voyant d'alimentation s'allume en vert et le projecteur est prêt à l'emploi.

*REMARQUE: Pour allumer le projecteur en branchant le câble d'alimentation, utilisez le menu et activez la fonction "Démarrage Auto". (Voir page 23.)*

#### **2. Sélectionner l'ordinateur, la source vidéo ou la visionneuse de carte PC**

Appuyez sur la touche Source de la télécommande ou du coffret du projecteur pour sélectionner "Vidéo" (magnétoscope, camera, ou lecteur de disque laser), "S-Vidéo", "RGB" (ordinateur ou lecteur DVD avec sortie composant) ou "Visionneuse de carte PC" (carte PC) pour afficher l'image.

Ou appuyez sur la touche "Menu" de la télécommande ou du coffret et utilisez le menu pour sélectionner votre source vidéo: "Vidéo", "S-Vidéo", "RGB", ou "Visionneuse de carte PC".

#### **3. Ajuster la taille de l'image et la mise au point**

Utilisez la bague de zoom pour ajuster la taille de l'image, puis utilisez la touche de la bague de mise au point pour obtenir la meilleure mise au point.

Utilisez la touche "Agrandir" (+) ou (-) sur la télécommande pour agrandir l'image jusqu'à 400 %.

## **4. Extinction du projecteur**

Appuyez d'abord sur la touche POWER du coffret et maintenezla enfoncée pendant au moins deux secondes ou appuyez sur la touche "OFF" de la télécommande. Le voyant d'alimentation s'allume en ambre. Ensuite, débranchez le câble d'alimentation. Le voyant d'alimentation s'éteint.

## **IMPORTANT:**

- Le projecteur doit être débranché s'il n'est pas utilisé pendant longtemps.
- Pour éteindre l'image et le son pour qvezqvez instants (cinq minutes maximum), utilisez la touche "Sourdine sur l'écran " au lieu d'éteindre et d'allumer le projecteur.
- Le projecteur affiche une image noire, bleue ou un logo si aucun signal d'entrée n'est présent.
- Ne mettez pas le projecteur hors circuit puis immédiatement de nouveau sous tension. Le projecteur doit refroidir une minute avant d'être remis sous tension.

## **Utilisation des menus**

*REMARQUE:Le menu sur écran risque de ne pas être affiché correctement pendant la projection de l'image vidéo en mouvement entrelacé.*

1. Appuyez sur la touche "Menu" de la télécommande ou sur le coffret du projecteur pour afficher le menu principal.

*REMARQUE: Lors de l'utilisation d'une souris USB, cliquez sur le bouton de la souris pour afficher le menu principal. Pour les autres opérations, procédez de la même manière comme avec la souris de votre PC.*

- 2. Appuyez sur les touches ▲▼ de la carte de télécommande, le cousinet de la souris sur la télécommande universelle optionnelle ou le coffret du projecteur pour mettre en surbrillance l'élément du menu que vous voulez ajuster ou régler.
- 3. Appuyez sur la touche © ou sur la touche "Entrée" du coffret du projecteur ou de la carte de télécommande ou sur la touche "Clic Gauche" de la télécommande universelle optionnelle pour sélectionner un sous-menu ou un élément.
- 4. Ajuster le niveau ou activer ou désactiver l'élément sélectionné en utilisant la touche "Sélection"  $\blacktriangleleft$  ou  $\blacktriangleright$  du coffret, de la carte de télécommande ou du "Coussinet de souris" de la télécommande universelle optionnelle. La barre de déplacement sur l'écran vous montre l'augmentation ou la diminution du niveau.
- 5. La modification est gardée en mémoire jusqu'à ce qu'un autre réglage soit effectué.

ENTRÉE: Mémorise les réglages ou ajustements.

ANNULER: Retourne à l'écran précédent sans mémoriser les réglages ou ajustements.

*REMARQUE: Vous pouvez fermer les menus principaux et secondaires en même temps en appuyant sur le bouton de sélection Ordinateur/Projecteur, afin d'annuler le mode Projecteur.*

6. Répétez les étapes 2-5 pour ajuster un élément supplémentaire, ou appuyez sur "Annuler" sur le coffret du projecteur ou sur la télécommande pour quitter l'affichage de menu.

## **Utiliser une souris USB**

L'utilisation d'une souris USB facilite l'utilisation du projecteur. Une souris USB disponible dans le commerce est nécessaire.

*REMARQUE: Certaines marques de souris USB ne sont pas utilisables avec le projecteur.*

## **Utilisez les menus à l'aide de la souris USB**

#### Curseur de la souris

Lors de la connexion d'une souris USB au projecteur, vous obtenez un curseur de souris à l'écran.

Sauf si vous utilisez votre souris USB dans les 10 secondes, le curseur de souris disparaît.

#### Affichage du menu

En cliquant avec le bouton d'une souris, le menu principal s'affiche. Les boutons gauche et droit de la souris fonctionnent de façon identique excepté pour la visionneuse de carte PC et le Tableau noir.

Le fait de cliquer  $\boxed{\blacktriangleright}$  affiche le menu déroulant.

Pour fermer le menu, cliquez n'importe où sur l'arrière-plan.

#### Ajuster et régler l'affichage

Vous pouvez sélectionner un élément de menu et cliquer le bouton d'une souris pour faire des ajustements et des réglages.

#### Exemples

Cliquez (ou appuyez sur le bouton de la souris et maintenez-le enfoncé) ou sur la touche  $\triangleleft$  ou  $\triangleright$  pour ajuster la luminosité. Ou cliquez et glissez le bouton de la souris vers la barre de déplacement horizontal pour l'ajuster.

Pour sauvegarder les réglages, cliquez  $\boxtimes$ . L'affichage se ferme. Si vous cliquez n'importe où sur l'arrière-plan pendant l'affichage du menu d'ajustement et de réglage ou la boîte de dialogue, vous obtenez le menu principal au point de clic.

#### **Arborescence de menus Menu principal Sous menu Éléments Sources ajustables** Sélection de source RGB Menu Principal  $\overline{\mathbf{E}}$ Sélection de source Video Luminosité R, V, C  $\overline{\mathbf{E}}$ Adjustements **Contraste** R, V, C S-Video Couleur V, C Options de l'image  $\begin{array}{c}\n\hline\n\end{array}$ Lecteur de carte PC **Teinte** V, C Options du Projecteur D Piqué d'image V Outils  $\overline{\mathbf{L}}$ **Adjustements** Auto Alignement R  $\overline{\mathbf{E}}$ Aide Réglage de l'image **Position** R Ajustement de pixel R V, C Volume Résolution R Image  $\mathbf{D}$ **Toutes** Chaleur des couleurs Toutes les données/Signal actuel Toutes Keystone Réglages d'origine Ratio d'aspect V, C Options de l'image Gamma R, V, C Mode d' image  $\overline{\mathbf{P}}$ Réduction de parasites V, C Matrice de couleur C. Mode d' vidéo  $\overline{\mathbf{P}}$ Configuration de langage Affichage de la source Pointeur pour projecteur Options du projecteur **Menu Orientation** Papier peint Réglage Sélection du Signal Démarrage Auto Gestion d'énergie Confirmation d'extinction Bouton de la souris **Outils** Sensibilté Saisie Durée d'utilisation lampe Sauvegarder Keystone Fichiers sur carte PC Ventil. à grand vitesse Capteur de télécomma Tableau noir Sélection du mode S-vidéo Options Visionneuse de carte PC Options de Capture Aide **Contenu** Nom de la source Informations source Borne d'entrée Fréquence FH Info. Projecteur Fréquence FV Polarité de Sync Type de Signal Type de vidéo Type de Sync Résolution Gamma Ratio d'aspect *REMARQUE:* Matrice couleur *Sources ajustables R=RGB* Type de Matrice *V=Vidéo/S-Vidéo* Entrelacé *C=Composant Toutes=Toutes les sources (y compris la visionneuse de carte PC)*

Compteur horaire de la lampe

## **Éléments du menu:**

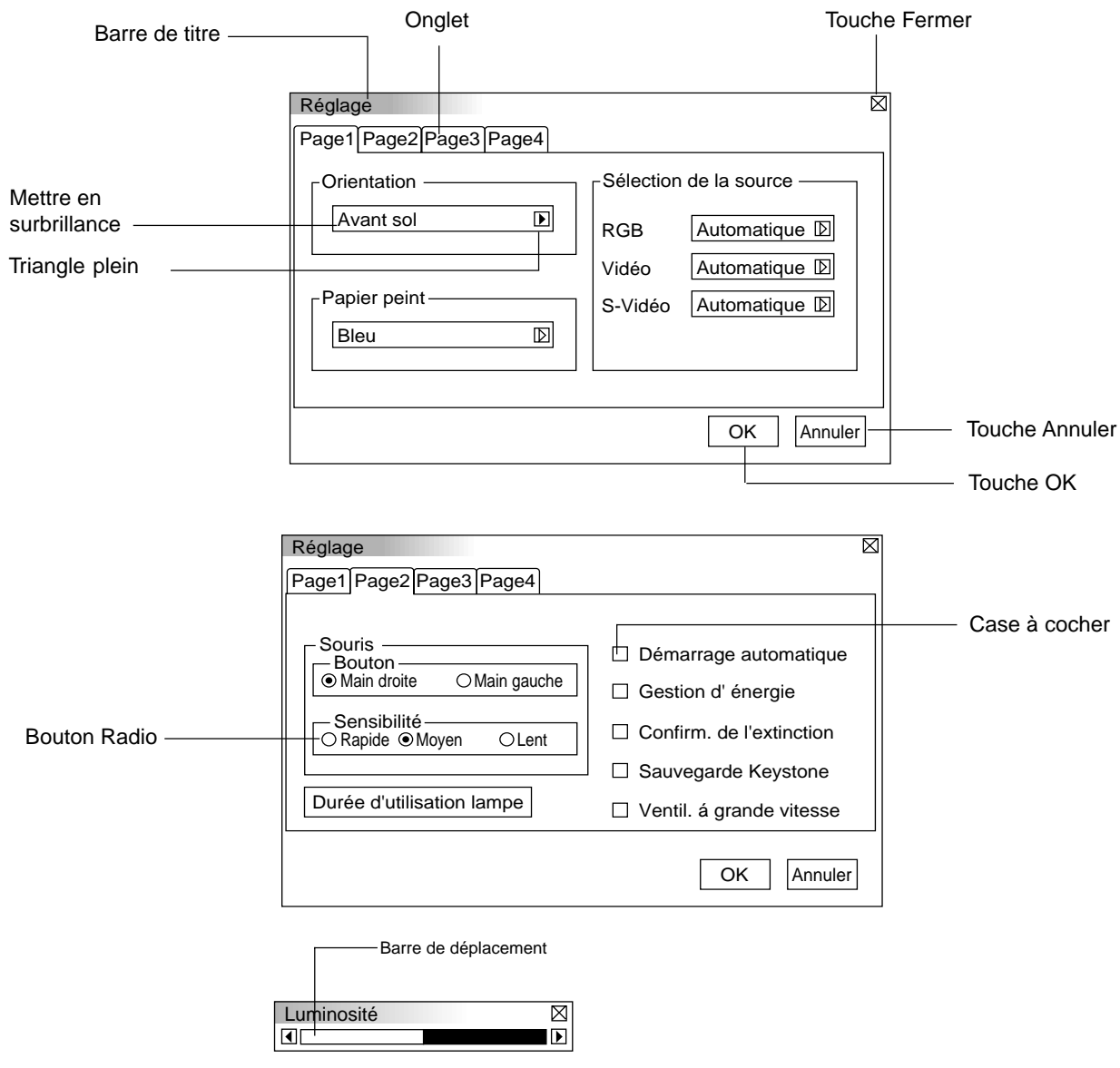

Les fenêtres du menu ou la boîte de dialogue ont les éléments suivants typiques: **Barre de titre:** Indique le titre du menu. **X Touche Fermer:** Cliquez pour fermer la fenêtre en sauvegardant les changements. (souris USB uniquement) **Mettre en surbrillance:** Indique le menu ou l'élément sélectionné. **Triangle plein:** Indique que d'autres choix sont disponibles. Un triangle éclairé indique que l'élément est activé. **Onglet:** Indique un groupe de fonctions dans une boîte de dialogue. Un clic sur un onglet affiche la page. **Bouton Radio:** Utilisez ce bouton rond pour sélectionner une option dans une boîte de dialogue. Case à cocher: Cocher la case carrée pour activer l'option. **Barre de déplacement:** Indique les réglages ou la direction de réglage. **Touche OK:** Appuyez sur cette touche pour confirmer votre réglage. Vous retournez au menu précédent. **Touche Annuler:** Appuyez sur cette touche pour annuler votre réglage. Vous retournez au menu précédent.

aaaaaaaaaaaaaaaaaaaaaaaaaaaaaaaaaaaaaaaaaaaaaaaaaaaaaaaaaaaaaaaa

## **Description et fonctions des menus**

#### **Sélection de la source**

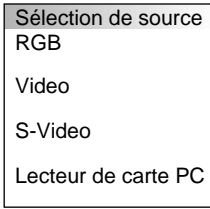

Vous permet de sélectionner une source vidéo tel qu'un magnétoscope, lecteur DVD, lecteur de disque laser, ordinateur ou caméra en fonction de la connexion aux entrées. Appuyez sur la touche "Sélection" du coffret du projecteur ou sur les touches ▲▼ de votre télécommande pour mettre en surbrillance le menu de l'élément à ajuster.

#### **RGB**

Sélectionne l'ordinateur connecté à votre RGB ou le signal du composant.

*REMARQUE: Un câble de composant optionnel (câble V de composant) est nécessaire pour obtneir un signal composant.*

#### **Vidéo**

Sélectionne l'appareil connecté à votre entrée vidéo-magnétoscope, lecteur de disque laser, lecteur DVD ou caméra.

#### **S-Vidéo**

Sélectionne l'appareil connecté à votre entrée S-Vidéo-magnétoscope, lecteur DVD, ou lecteur de disque laser.

*REMARQUE: Une trame risque d'être figée pendant une brève période lorsqu'une vidéo est lue en mode d'avance rapide ou de rembobinage rapide avec une source vidéo ou S-Vidéo.*

#### **Visionneuse de carte PC**

Cette fonction vous permet de faire des présentations à l'aide d'une carte PC qui contient des images capturées et des diapos créés avec l'utilitaire exclusif pour visionneuse de carte PC fourni avec le CD-ROM. Voir page F-27 pour l'installation de l'utilitaire pour visionneuse de carte PC. L'écran de démarrage de la visionneuse de carte PC varie selon les réglages de la Page 3 de la Configuration. Voir Configuration à la page F-24.

Le réglage par défaut est "Afficher liste de dossiers" qui affiche tous les dossiers de la carte PC.

*REMARQUE: Même si vous commutez la source de visionneuse de carte PC actuelle sur une autre source, la diapo actuelle est conservée. Lorsque vous retournez à la visionneuse de carte PC, vous obtenez la diapo qui a été conservée.*

Un lanceur apparaît lorsque vous appuyez sur la touche MENU.

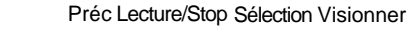

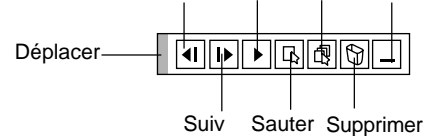

**Le lanceur est une barre d'outils comprenant les boutons suivants:**

Déplacer: Déplace la barre d'outils. (pour la souris USB uniquement)

- Préc.: Retourne à la diapo ou le dossier précédent.
- Suiv.: Avance vers la diapo ou le dossier suivant.
- $\boxed{\blacksquare}$  Stop: Arrête la lecture automatique pendant que vous faites une lecture.
- Lecture: Reprend la lecture à partir de la diapo ou du dossiersélectionné.
- Sauter: Affiche une liste de diapos pendant que vous faites une lecture.
- **同** Sélectioner: Affiche une liste de dossiers pendant la lecture.
- $\boxed{\odot}$  Supprimer: Supprime une (des) diapo(s) capturée(s) ou toutes les diapos capturées dans le dossier sélectionné.
- Visionner: Cache la barre d'outils pendant la lecture. Un clic sur le bouton droit de la souris la fait réapparaître.

#### **Ajustements**

Luminosité

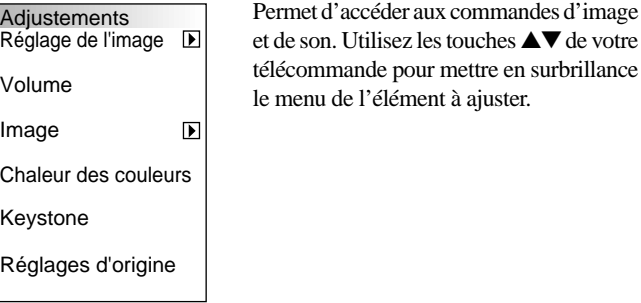

**Image** (non disponible pour la visionneuse de carte PC)

 $\overline{\boxtimes}$ 

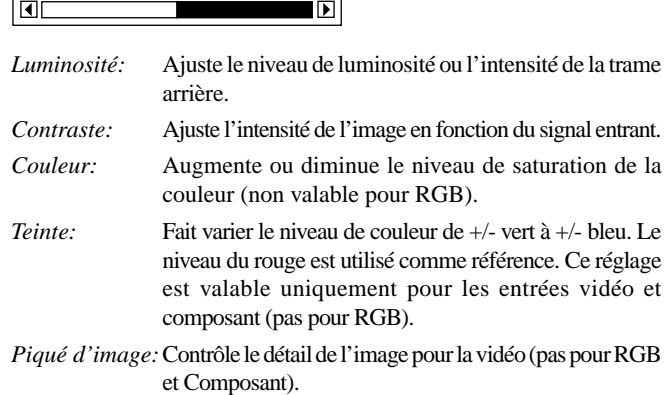

**Volume** (non disponible pour la visionneuse de carte PC) Ajuste le niveau acoustique du projecteur.

**Image** (non disponible pour la visionneuse de carte PC)

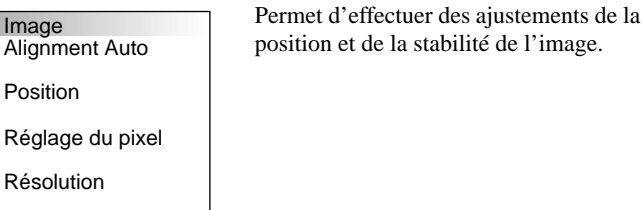

#### *Alignement Auto:*

Lorsque "Alignement Auto" est réglé sur "On", le projecteur détermine automatiquement la meilleure résolution pour le signal d'entrée RGB actuel pour projeter une image à l'aide de la Technologie Advanced AccuBlend Intelligent Pixel Blending NEC.

La position et la stabilité de l'image; "Position Horizontale", "Position Verticale" et "Réglage de Pixel peuvent être ajustées automatiquement."

- On: Ajuste automatiquement la "Position Horizontale", "Position Verticale" et "Réglage de Pixel."
- Off: L'utilisateur peut ajuster manuellement les fonctions d'affichage d'image ("Position Horizontale", " Position Verticale" et "Réglage de Pixel").

*Position Horizontale/Verticale (lorsque Alignement Auto est désactivé):* Ajuste l'emplacement de l'image de gauche à droite. Cet ajustement est effectué automatiquement lorsque Alignement Auto est activé.

#### *Réglage Pixel (lorsque Alignement Auto est désactivé):* Affiche les ajustements d'Horloge et Phase.

- Horloge:Utilisez cet l'élément avec "Alignement Auto on" pour effectuer un réglage fin de l'image d'ordinateur ou pour éliminer le scintillement vertical qui pourrait apparaître. Cette fonction ajuste les fréquences d'horloge qui suppriment le scintillement horizontal dans l'image. Appuyez sur les touches  $\blacktriangleleft$  et  $\blacktriangleright$  jusqu'à ce que le scintillement disparaisse. Cet ajustement peut s'avérer nécessaire lorsque vous connectez votre ordinateur pour la première fois. Cet ajustement est effectué automatiquement lorsque Alignement Auto est activé.
- Phase: Utilisez cet l'élément pour ajuster la phase de l'horloge ou pour réduire les parasites vidéo, les interférences ou la diaphonie. (C'est évident lorsque une partie de votre image semble miroiter.) Utilisez les touches  $\blacktriangleleft$  et  $\blacktriangleright$  pour ajuster l'image. Utilisez "Phase" uniquement lorsque "Horloge" est terminé. Cet ajustement est effectué automatiquement lorsque Alignement Auto est activé.

*Résolution (lorsque Alignement Auto est désactivé):*

Cela vous permet d'activer ou de désactiver la fonction AccuBlend avancée.

- Auto: Active la fonction AccuBlend avancée. Le projecteur réduit ou agrandit automatiquement l'image actuelle pour l'adapter au format plein écran.
- Naturel: Désactive la fonction AccuBlend.avancée Le projecteur affiche l'image actuelle dans sa résolution réelle.

*REMARQUE: Pendant que vous affichez une image avec une résolution supérieure à la résolution naturelle du projecteur, même si vous êtes en mode Naturel, l'image est affichée en format plein écran au moyen de la fonction AccuBlend avancée.*

#### **Température des couleurs**

Cette fonction ajuste la chaleur des couleurs à l'aide de la barre de déplacement.

Déplacez la barre de déplacement vers la droite pour augmenter la chaleur des couleurs pour une image bleuâtre; vers la gauche pour diminuer une image rougeâtre.

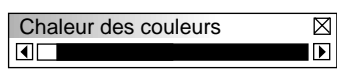

#### **Keystone**

Cette fonction corrige la distorsion keystone (trapézoïdale) pour rendre le haut de l'écran plus long ou plus court identique au bas. Utilisez la touche  $\triangleleft$  ou  $\triangleright$  de la barre de déplacement pour corriger la distorsion keystone (trapézoïdale).

*REMARQUE: L'angle keystone maximum qui peut être corrigé est 15 degrés vers le haut et le bas avec le projecteur placé horizontalement. Toutefois, une image sera floue si vous corrigez l'angle keystone endessous de +12 degrés ou plus pour un signal SXGA du MT840.*

#### **Réglages d'origine**

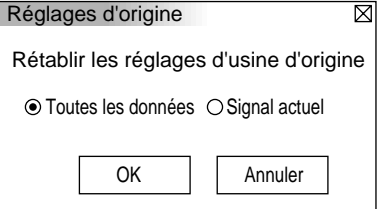

Change tous les ajustements et réglages aux préréglages d'origine de chaque source individuellement excepté le temps d'utilisation de la lampe. (Pour remettre le temps d'utilisation de la lmape à zéro, voir "Remise à zéro du compteur horaire de la lampe" à la page F-23.

*Toutes les données:* Remet tous les ajustements et réglages de tous les signauxaux préréglages d'origine.

*Signal actuel:* Remet les ajustements du signal actuel aux niveaux préréglés d'origine.

#### **Options de l'image**

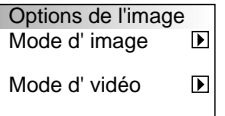

Fournit des commandes optionnelles telles que le ratio d'aspect, la correction gamma, et la matrice couleur la réduction des parasites.

#### **Mode image**

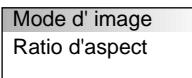

Vous permet de sélectionner l'élément à ajuster.

*REMARQUE: Aspect Ratio n'est pas disponible pour la "Visionneuse de carte PC" et la source RGB.*

*Aspect Ratio:*

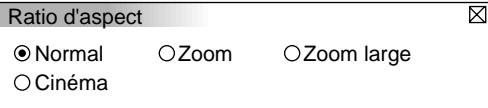

Vous permet de choisir le meilleur mode de taille d'écran à adapter à l'écran.

- Normal: Affiche une image vidéo normale avec un ratio d'aspect 4:3.
- Zoom: Affiche une image vidéo du DVD avec un ratio d'aspect 16:9 étiré dans la direction horizontale et verticale, maintenant la proportion originale.
- Zoom large: Affiche l'image vidéo compressée du DVD avec un ratio d'aspect 16:9 étiré dans la direction horizontale, converti en ratio d'aspect 4:3.
- Cinéma: Affiche l'image vidéo compressée du DVD avec un ratio d'aspect 16:9 compressé dans la direction verticale, maintenant le ratio d'aspect 16:9.